# Loslegen mit der Cloud: Schnellstart für Lehrkräfte

Grundlagen für einen einfachen Einstieg in die Praxis.

**Beachte**: Wir setzen an dieser Stelle voraus, dass sowohl die Lehrkraft als auch die Schüler\* im System registriert sind.

\*Für bessere Lesbarkeit verwenden wir hier die männliche Form ("Schüler", "Lehrer"). Es sind stets alle Personen unabhängig vom Geschlecht gemeint.

## Schritt 1: Kurse anlegen

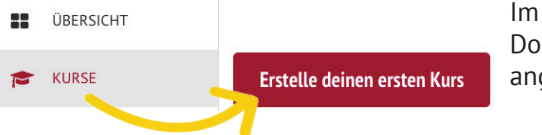

Im Menü finden Sie den Punkt KURSE. Dort sehen Sie zukünftig all Ihre angelegten Kurse.

Klicken Sie nun auf die rote Schaltfläche *Erstelle deinen ersten Kurs***.**

## Schritt 2: Klassen und Schüler dem Kurs hinzufügen

• einen Namen

### **Kurs anlegen**

**Name des Kurses** 

**Biologie 10b** 

**Beschreibung des Kurses** 

Farbe des Kurses:

**Unterrichtender Lehrer** 

Klara Fall x

**Vertretungs Lehrer** 

Max Mustermann x

Schüler / Teilnehmer

Schüler auswählen

Termine auswählen >

**Abbrechen** 

Klasse(n) (Nach dem Speichern werden alle Schüler automatisch hinzugefügt!) Klasse(n) auswählen

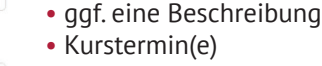

• ggf. eine andere Farbe

Füllen Sie den Kurs mit einer Klasse. Die Klassen werden von den Admins hinzugefügt/entfernt.

Geben Sie im folgenden Fenster Ihrem Kurs

Auch ein Vertretungslehrer kann hier eingetragen werden, welcher dann Zugriff zu diesem Kurs erhält.

Mit der Schaltfläche **Kurs anlegen** erstellen Sie den Kurs für Sie und auch Ihre Klasse.

Hinweis: Die Einstellungen und Informationen auf dieser Seite können im Nachhinein jederzeit geändert oder ergänzt werden, indem Sie im jeweiligen Kurs die Option  **Kurs bearbeiten**

über das Zahnrad wählen.

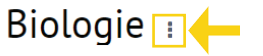

#### Kurs bearbeiten/löschen

## Schritt 3: Themen hinzufügen

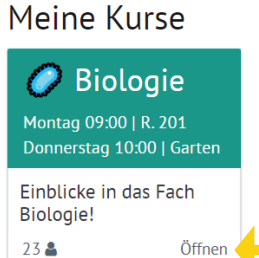

Zum Erstellen neuer Themen klicken Sie auf die Schaltfläche *Erstelle ein Thema* (oder) *Weiteres Thema erstellen***.** Weiter geht es dann in Schritt 4.

Hinweis: Sollen Ihre Schüler bestimmte Themen nicht sehen, lassen diese sich einfach mit Klick auf das Augensymbol verstecken.

Mit Klick auf den gewünschten Kurs öffnet sich die Themenübersicht. Legen Sie hier nun Unterrichtseinheiten oder Sequenzen an (hier als Themen bezeichnet). Erstellen Sie selbst Themen, oder importieren Sie bereits erstellte Themen (z.B. durch einen Link von Kollegen).

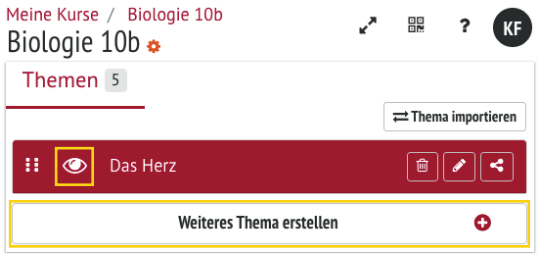

## Schritt 4: Themen anlegen und gestalten

### Thema anlegen

#### **Titel des Themas**

#### z.B. Rechnen mit Primzahlen

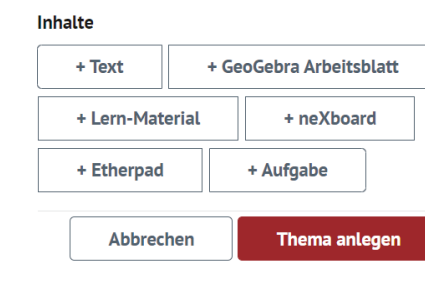

Um ein Thema anzulegen, vergeben Sie zunächst einen Titel und fügen Sie dann Inhalte hinzu.

Mit dem Feld *+Text* können Sie z.B. Texte erstellen, diese formatieren und auch Bilddateien und andere Mediendateien einbinden. Mit *neXboard* binden Sie ein kollaboratives Whiteboard ein und das *Etherpad* ermöglicht das gemeinsame und gleichzeitige Arbeiten an Texten. Auch hier können Sie Inhalte mit dem Augensymbol für andere unsichtbar machen. *Thema anlegen* unten speichert dann das erstellte Thema.

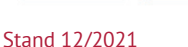

**Kurs anlegen** 

### Du brauchst mehr Infos und Hilfe? Ab zur Online-Fortbildung! lernen.cloud/courses/fortbildung\_sc2020

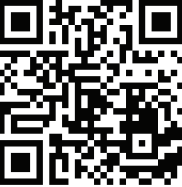

Du brauchst mehr Infos und Hilfe? Ab zur Online-Fortbildung! lernen.cloud/courses/fortbildung\_sc2020

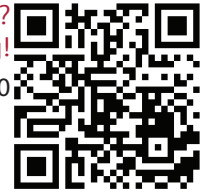

### Aufgaben erstellen und einsehen

Erstellen Sie in einem Kurs Aufgaben mit Abgabedatum, sehen Sie diese ein und geben Sie Feedback - ganz einfach online!

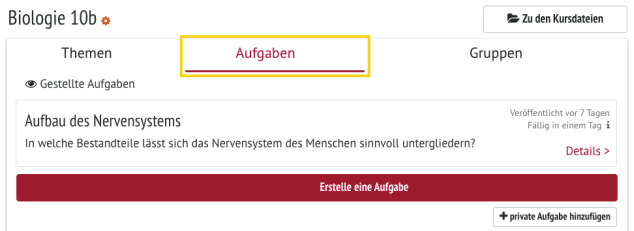

Gehen Sie dazu in einem Kurs auf den Reiter *Aufgaben*  und klicken Sie dort auf *+Erstelle eine Aufgabe*. Es öffnet sich nun eine Eingabemaske, in der Sie die Aufgabenstellung verfassen und formatieren können.

#### Alternativ:

Der Menüpunkt AUFGABEN zeigt eine Übersicht aller bestehenden Aufgaben. Sie können dort Aufgaben ohne Kurszuordnung erstellen. Diese sind zunächst unsichtbar, bis Sie der jeweiligen Aufgabe einen Kurs zuordnen - praktisch wenn Ihre Schüler diese noch nicht sehen sollen.

#### Gestellte Aufgaben

### Biologie - Aufgabe zum Auge

03.12.2021 10:20 bis: 22.12.2021 18:00

Details Abgaben

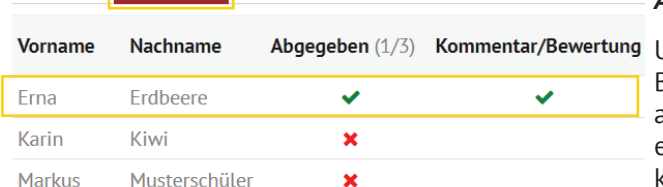

### Aufgaben

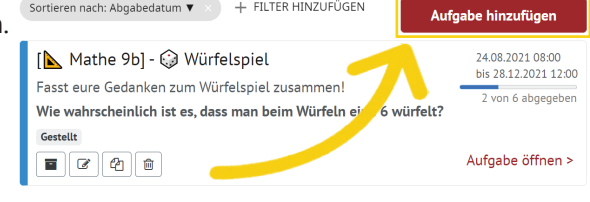

einzusehen, klicken Sie auf die erstellte Aufgabe. Dort finden Sie dann die beiden Bereiche *Details* und *Abgaben* (siehe Abb.).

Unter Abgaben können Sie den Bearbeitungsstand und das abgegebene Material der Schüler einsehen und bewerten, bzw. kommentieren.

Zusätzlich können Sie die Abgaben ausdrucken oder herunterladen.

*Hinweis:* Falls Sie es in der jeweiligen Aufgabe nicht anders eingestellt haben, können die entsprechenden Schüler nur ihre eigenen Abgaben und Ihre Kommentare lesen.

## Eigene Materialien hochladen und teilen

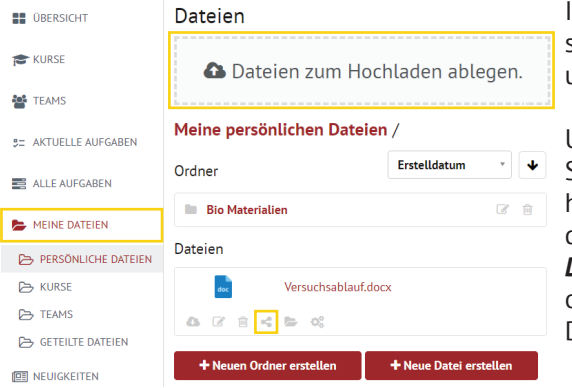

Im Bereich MEINE DATEIEN unterscheiden wir zwischen persönlichen und kursgebundenen Dateien.

Unter PERSÖNLICHE DATEIEN können Sie Ihre eigenen Materialien hochladen. Klicken Sie dafür oben auf die große Schaltfläche *Dateien zum Hochladen ablegen* oder ziehen Sie die gewünschte Datei/Ordner einfach dort hinein.

Im Unterpunkt KURSE können Sie auch Materialien direkt für bestimmte Kurse hochladen. Jede Person, die Zugriff auf den entsprechenden Kurs hat, kann dann im entsprechenden Kursordner auf die Dateien zugreifen. Unter jeder hochgeladenen Datei finden Sie die Option zum Teilen Ihrer Materialien per Link (siehe Abb.).

*Tipp***:** Office-Dokumente können Sie mit LibreOffice direkt in der Cloud bearbeiten!

# Um die Abgaben Ihrer Schüler<br>einzusehen klicken Sie auf die **Erner Teams erstellen und zusammenarbeiten**

Mit TEAMS ist es in der Cloud erstmals möglich, auch klassen- und schulübergreifende Arbeitsgruppen zu bilden. Wir empfehlen zu Beginn, ein Team mit allen Lehrkräften der Schule zu erstellen, indem Sie gemeinsam Dateien und Ordnerstrukturen anlegen, die für alle Beteiligten relevant sind.

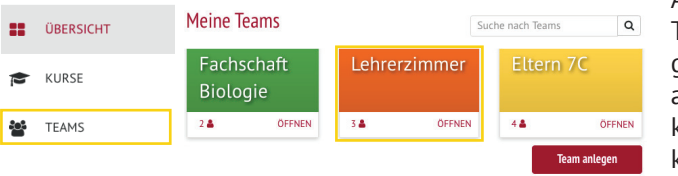

Auch Schüler können Teams anlegen und dort gemeinsam an Dateien arbeiten und auch klassenübergreifend kommunizieren.

*Tipp***:** Die Cloud Administratoren können einstellen, ob auch Schüler Teams erstellen dürfen und auch, ob der Team-Chat in den Teams genutzt werden darf.